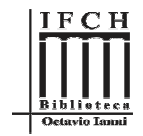

## **MANUAL PARA CONFIGURAÇÃO DO SCANNER PLANETÁRIO**

1. Certifique-se no verso do scanner de que <sup>a</sup> tomada esteja conectada corretamente, <sup>e</sup> ligue <sup>a</sup> fonte do Scanner através do botãoindicado <sup>a</sup> seguir:

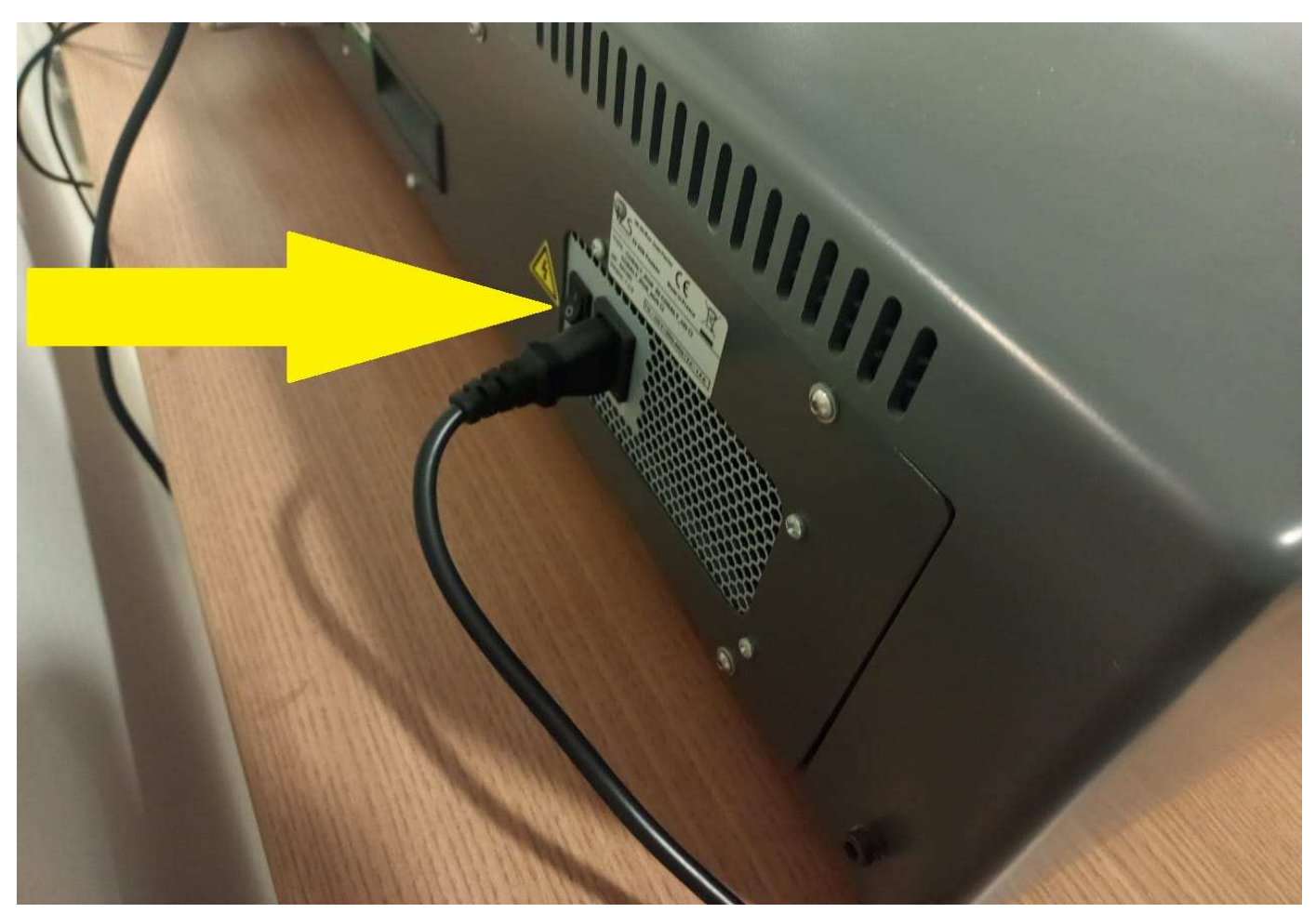

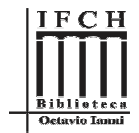

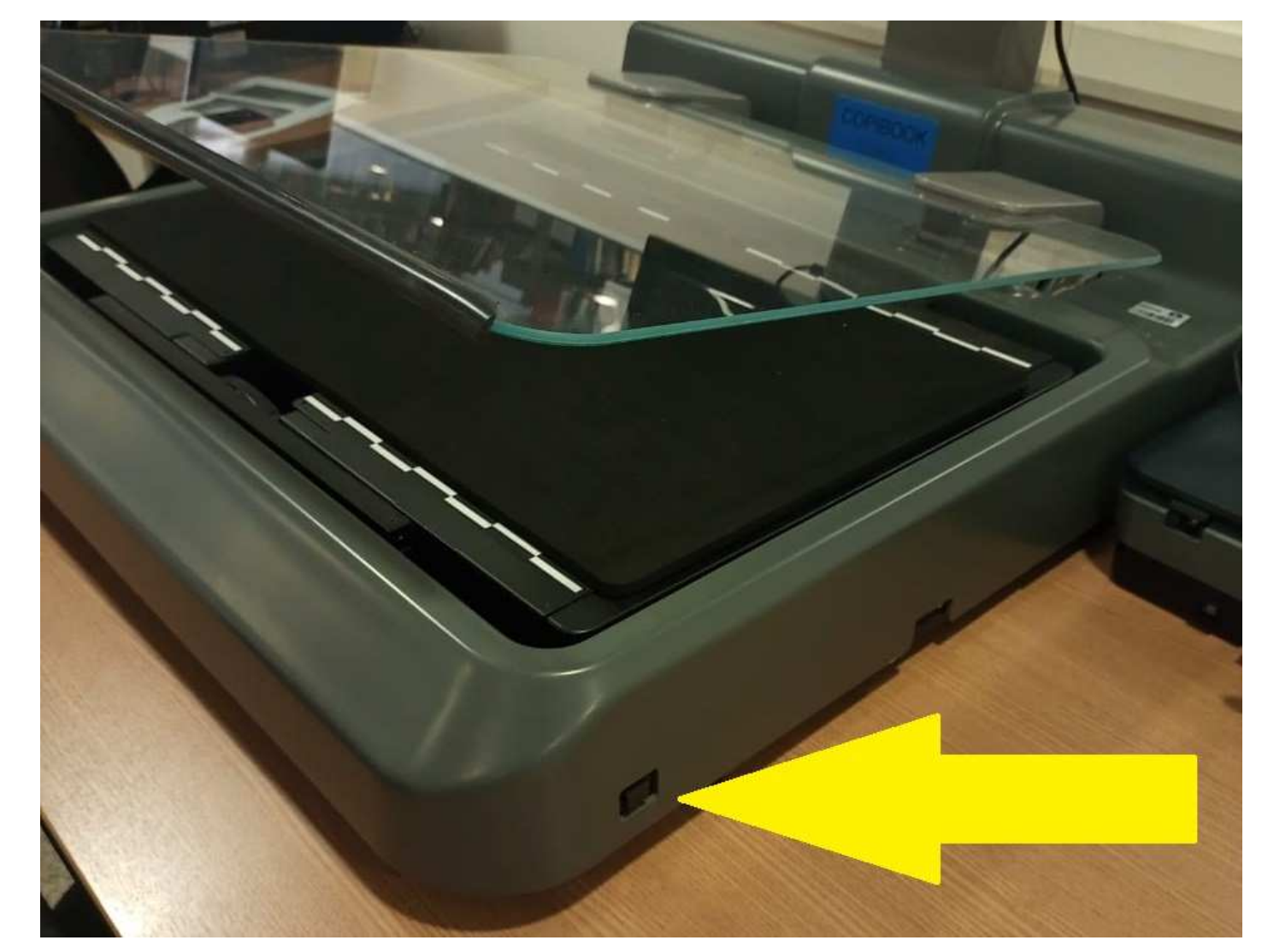

2. Ligue <sup>o</sup> scanner através do botão Power, que fica ao lado direito do scanner, como indicado na imagem <sup>a</sup> seguir:

**IFCH** 

3. Ao ligar vai aparecer <sup>a</sup> tela <sup>a</sup> seguir, quando isso acontecer, aperte F1 no teclado:

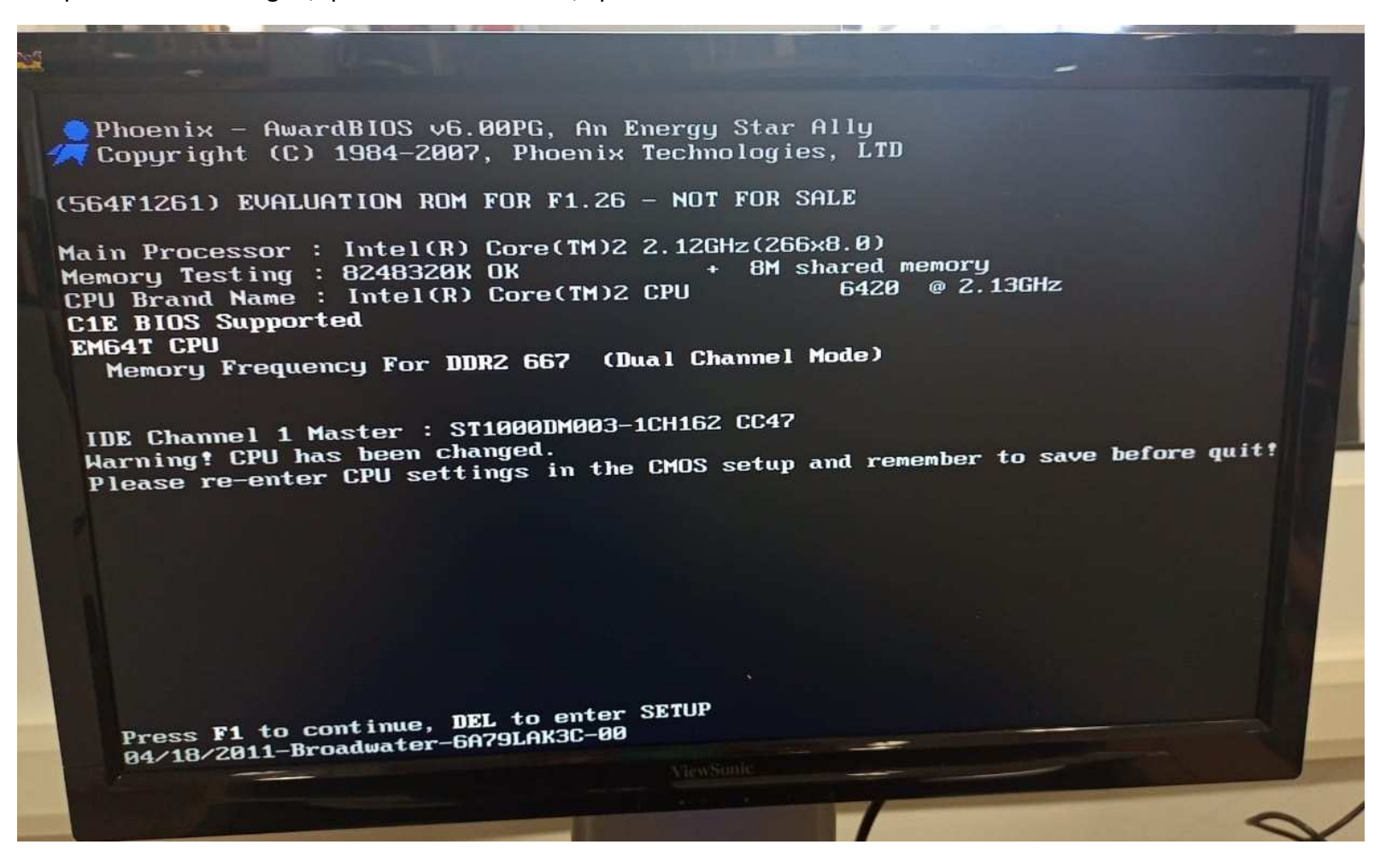

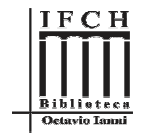

4. Após apertar F1, esperar aparecer <sup>a</sup> tela mostrada <sup>a</sup> seguir:

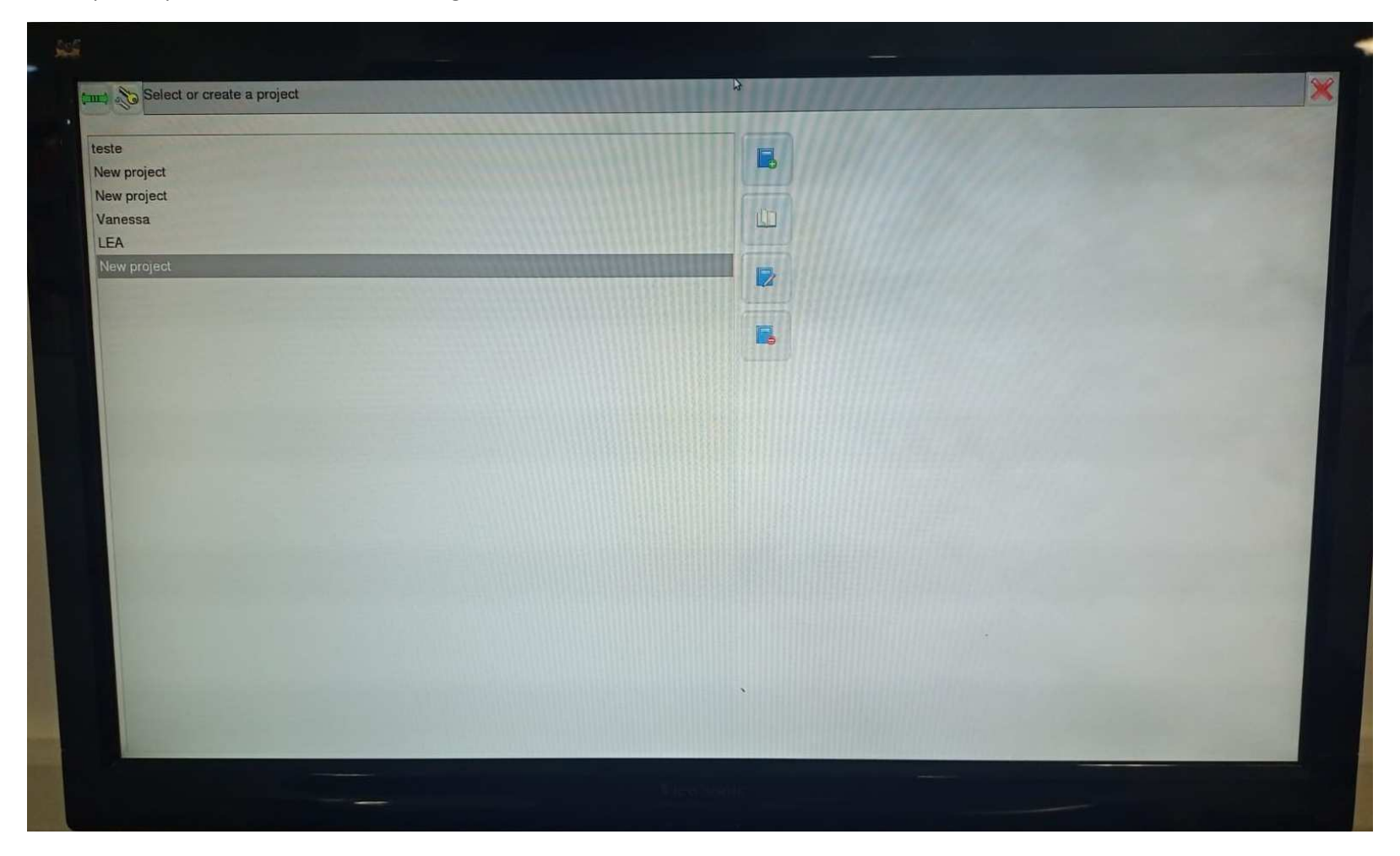

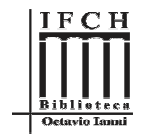

5. Quando aparecer <sup>a</sup> tela anterior, inserir <sup>o</sup> Pen Drive na lateral do scanner, ao lado do botão de ligar, como indicado <sup>a</sup> seguir:

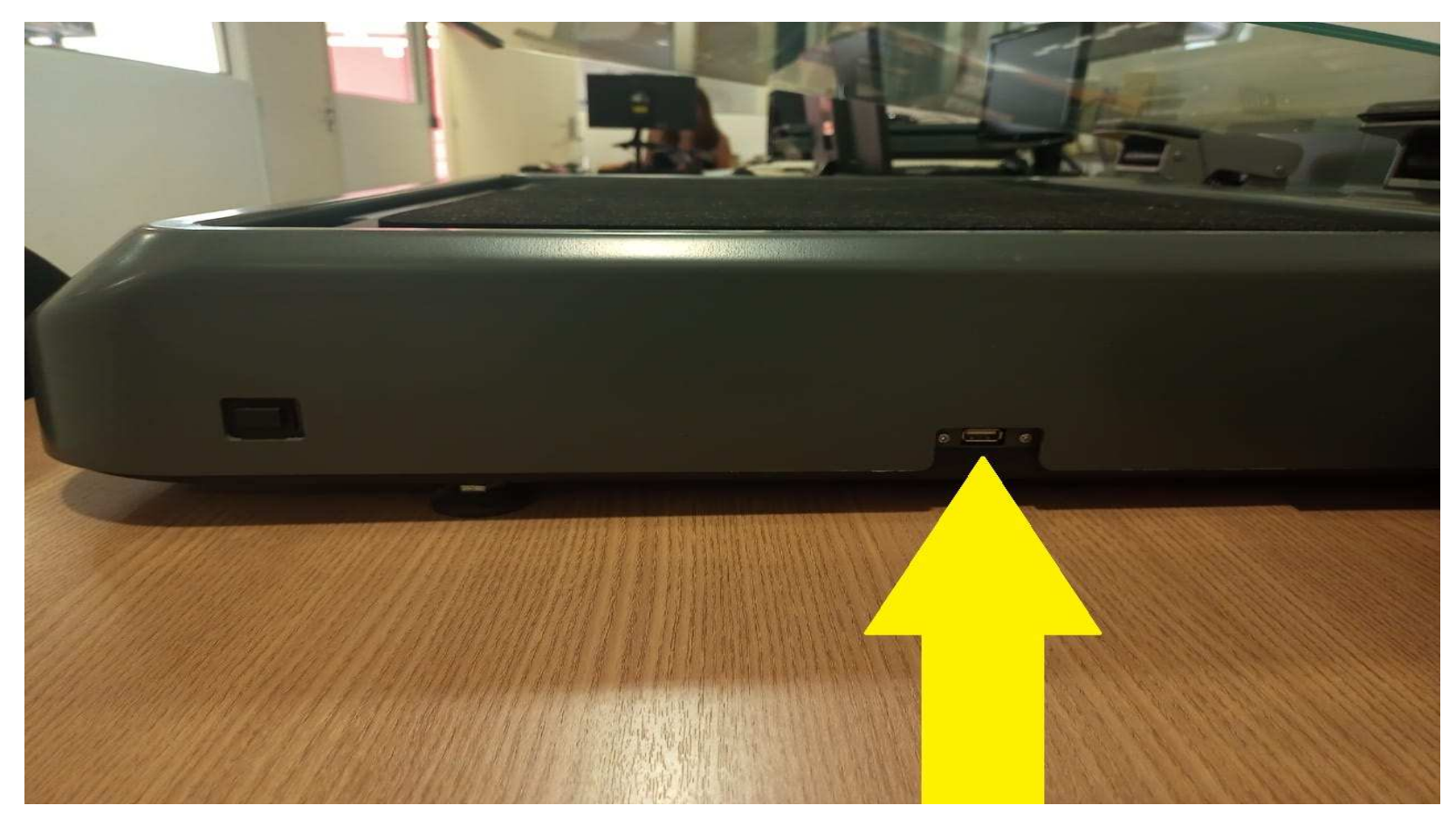

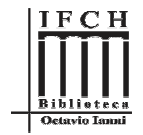

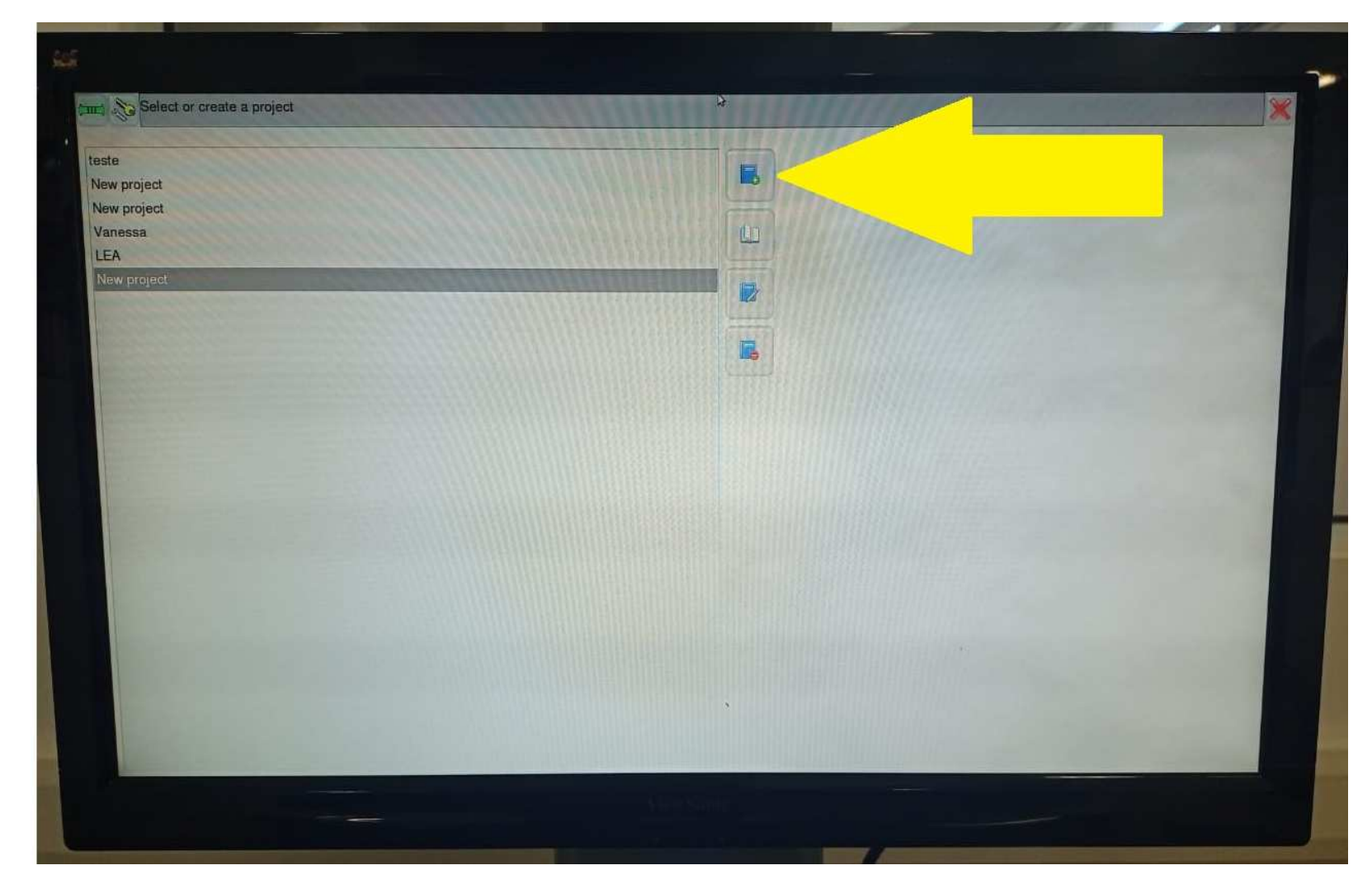

6. Após inserir <sup>o</sup> Pen Drive, <sup>s</sup>elecione <sup>o</sup> botão "novo projeto".

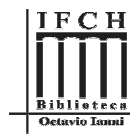

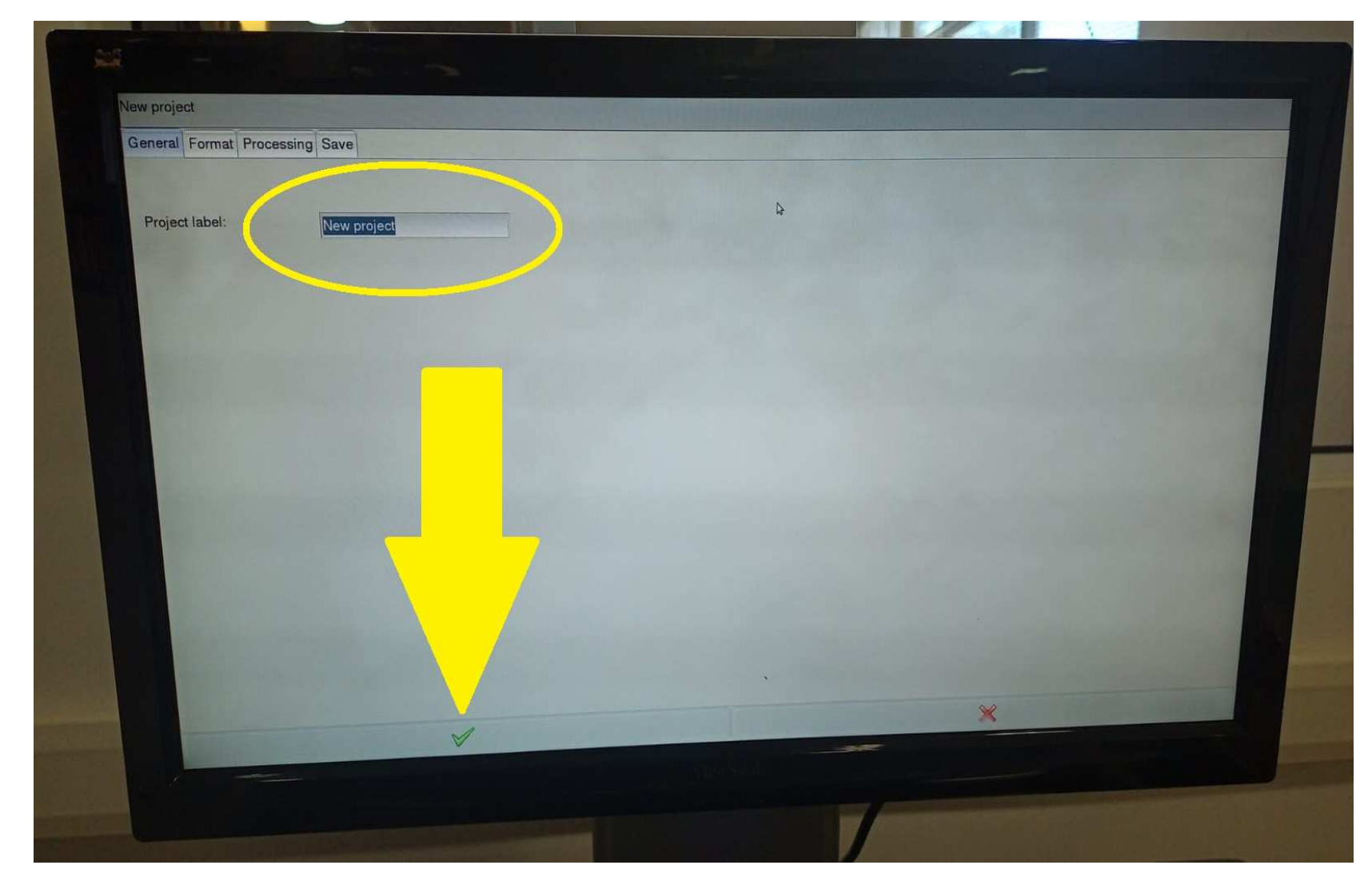

7. Na tela abaixo digitar <sup>o</sup> nome do trabalho <sup>e</sup> clicar em OK.

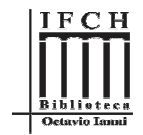

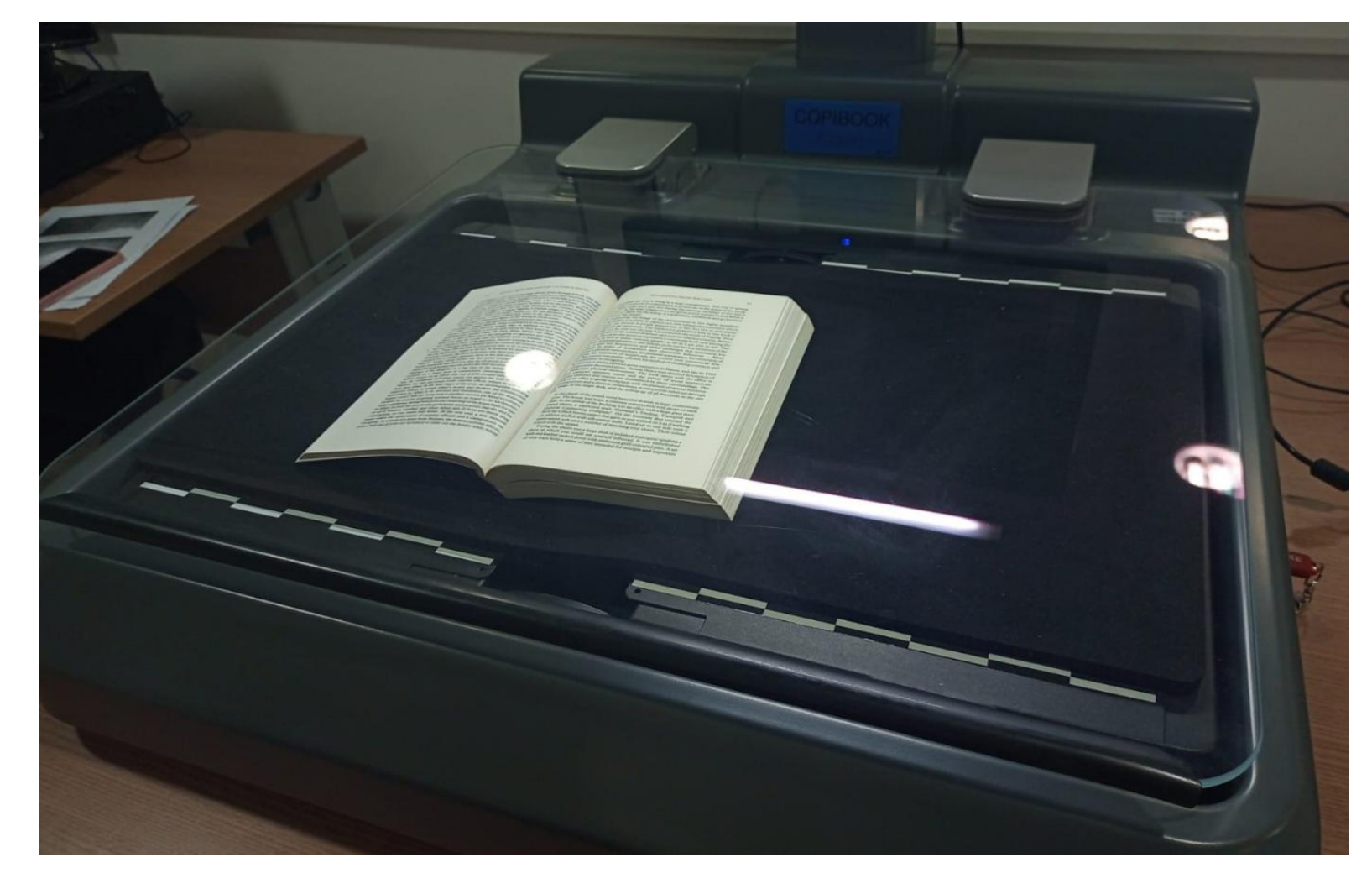

8. Inserir <sup>a</sup> primeira página do seu documento para que <sup>o</sup> scanner reconheça <sup>a</sup> área de digitalização <sup>e</sup> fechar <sup>a</sup> tampa de vidro.

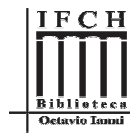

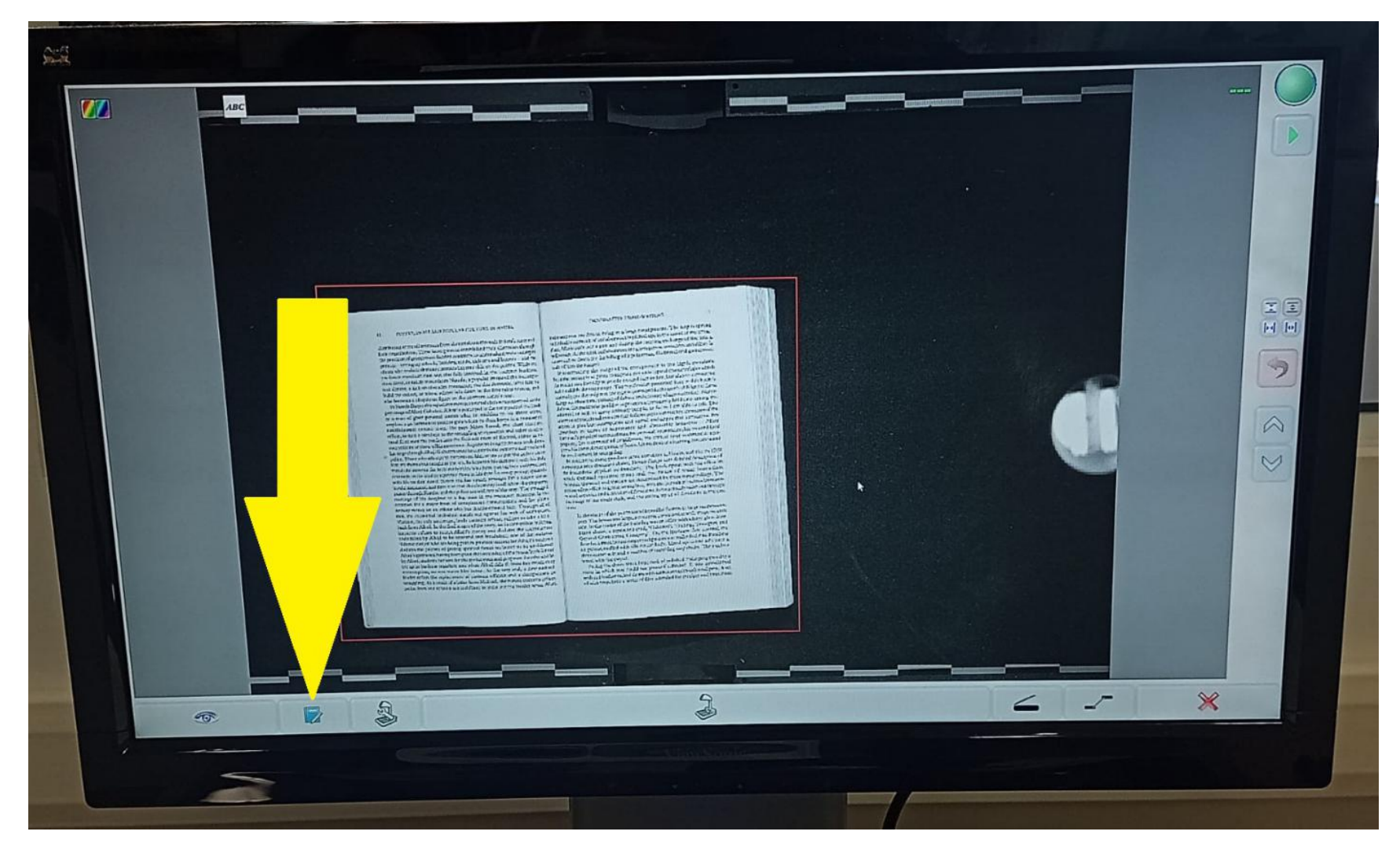

9. Clicar em "Editar" para editar as opções da digitalização.

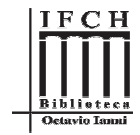

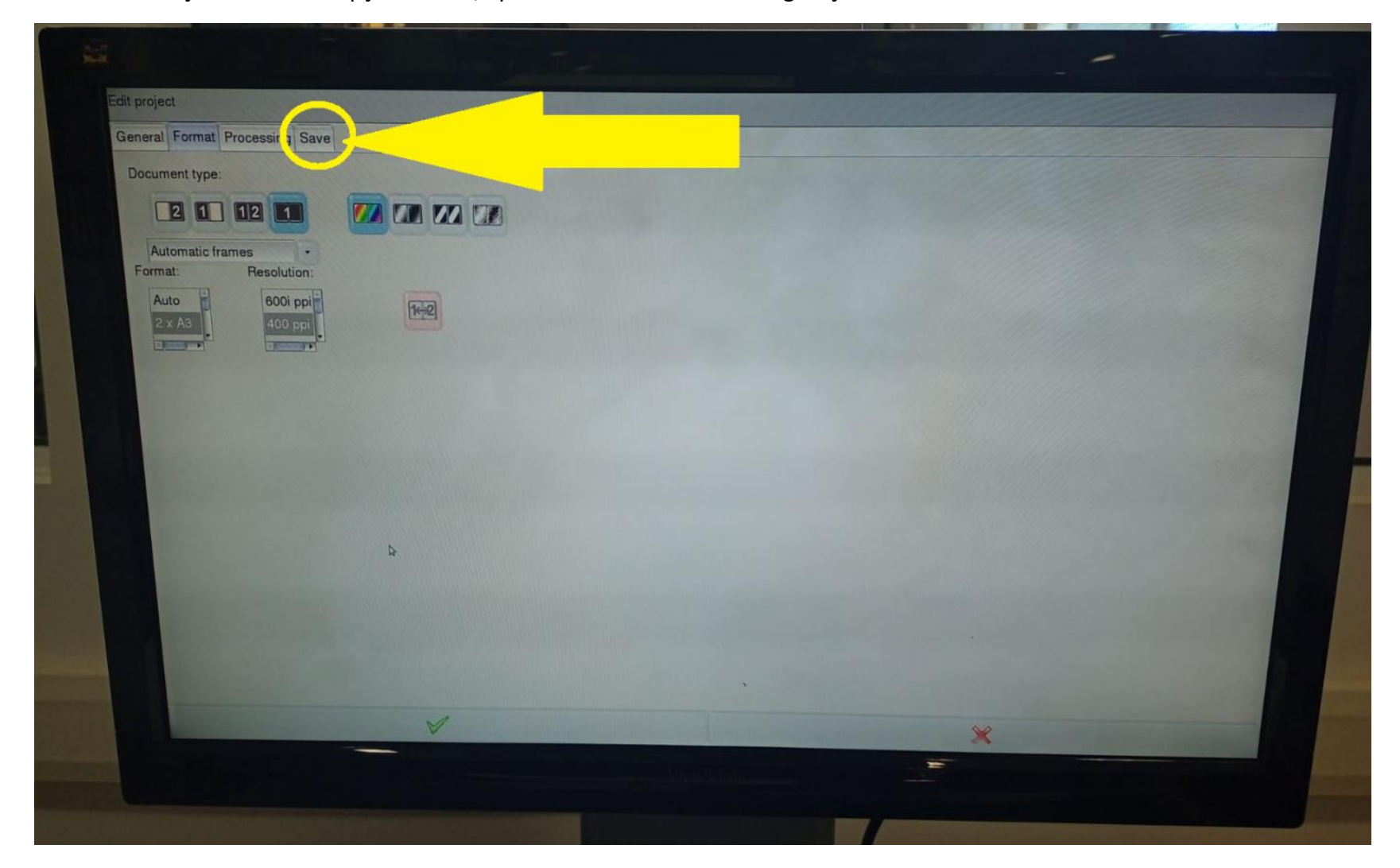

10. Na tela de edição escolher <sup>a</sup> opção "Save", após fazer <sup>a</sup> escolha da configuração.

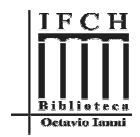

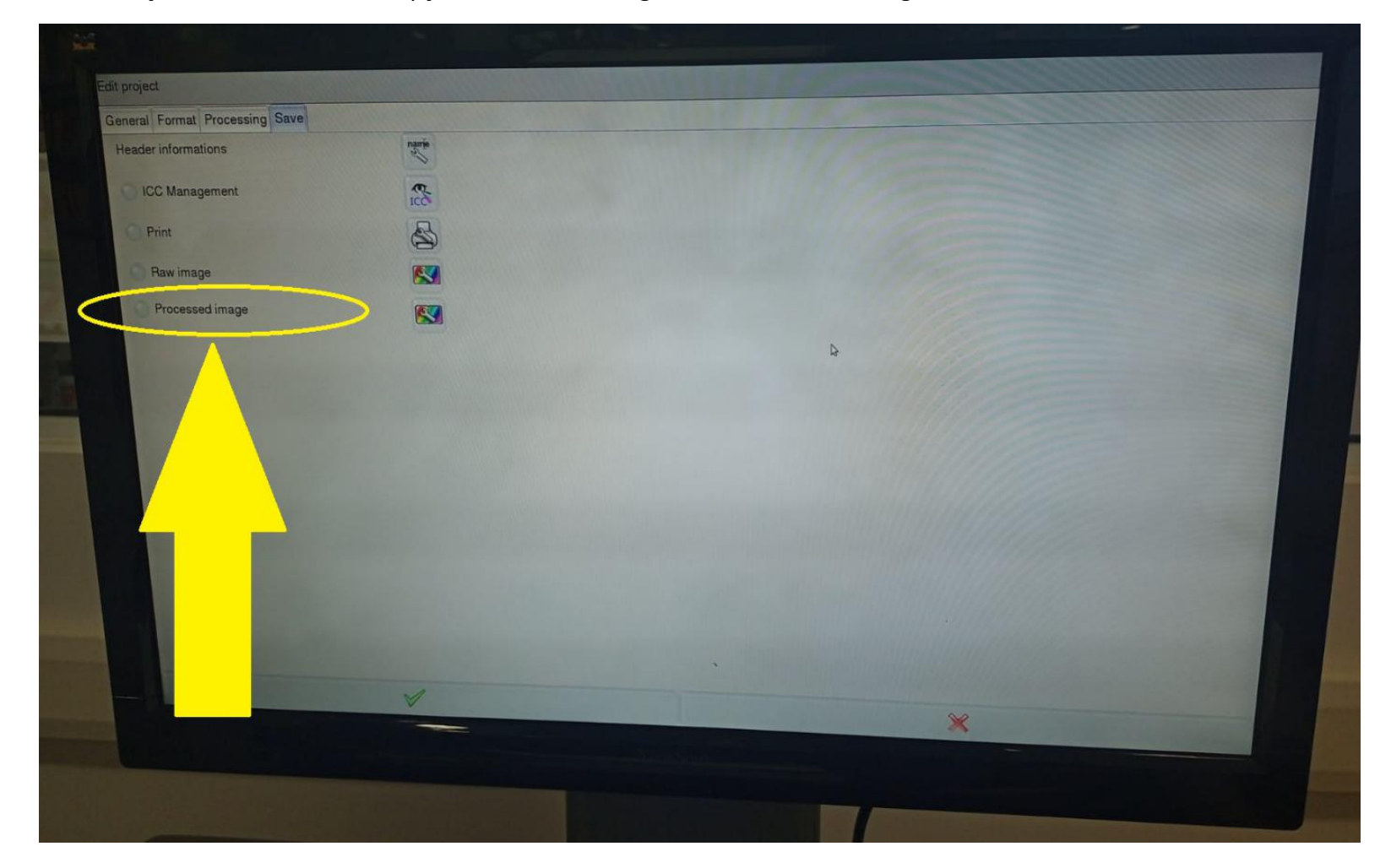

11. Na tela de edição "Save", escolher <sup>a</sup> opção "Processed Image", como indicado <sup>a</sup> seguir:

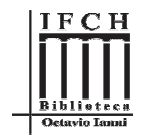

12. Em processed image, escolher <sup>o</sup> **pendrive** como destino. Primeiro <sup>é</sup> só clicar na setinha direita ao lado da opção "destination"(passo1); depois, clicar na opção do pendrive que aparece no menu suspenso(passo2), como indicado <sup>a</sup> seguir:

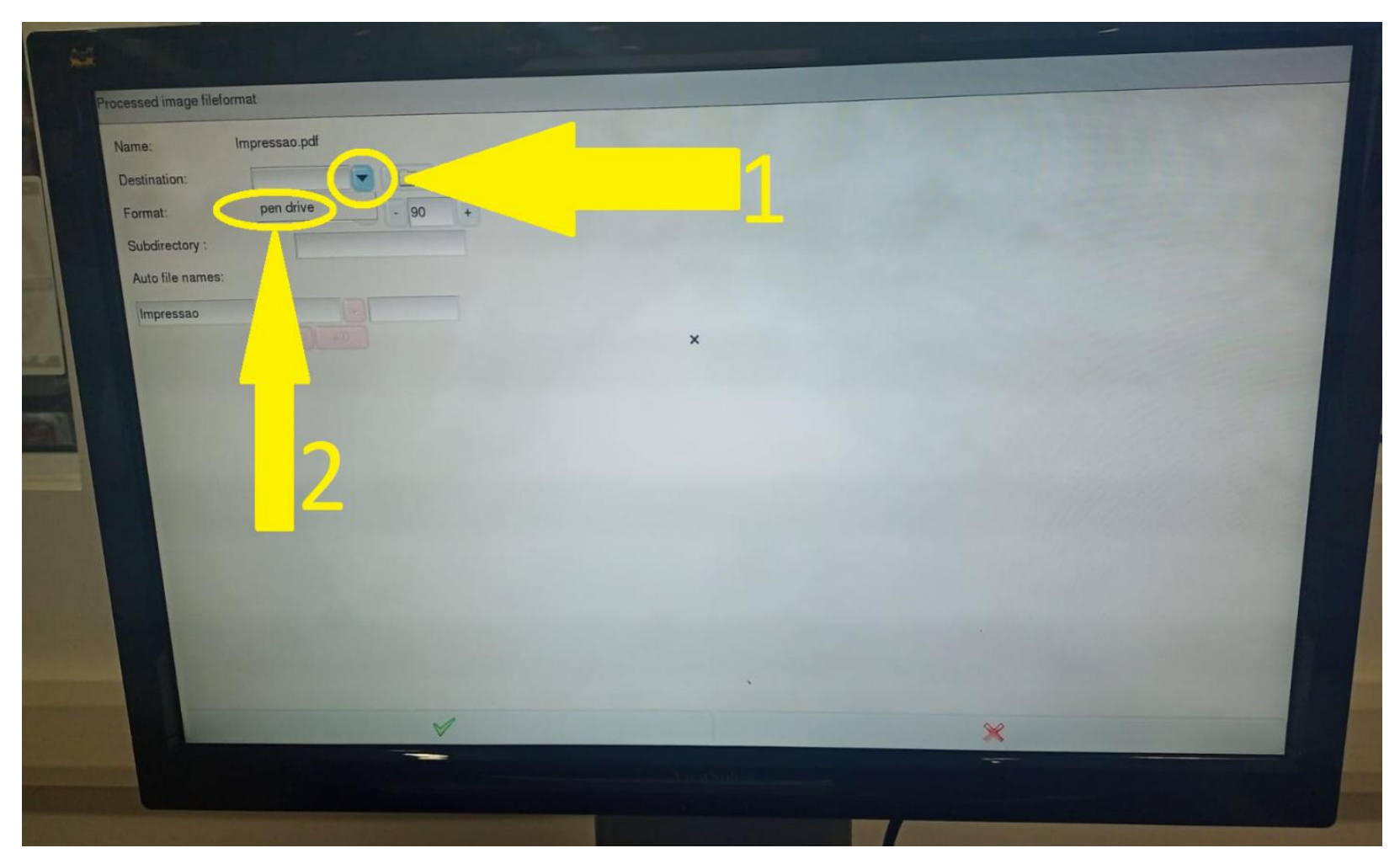

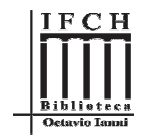

13. Escolher <sup>o</sup> formato do arquivo, primeiro <sup>é</sup> preciso clicar na setinha direita ao lado da opção "Format"(passo1), <sup>e</sup> após isso escolher <sup>a</sup> opção "PDF Multipage"(passo2) (essa <sup>é</sup> uma sugestão de formato, escolha <sup>o</sup> que melhor atender), como indicado <sup>a</sup> seguir:

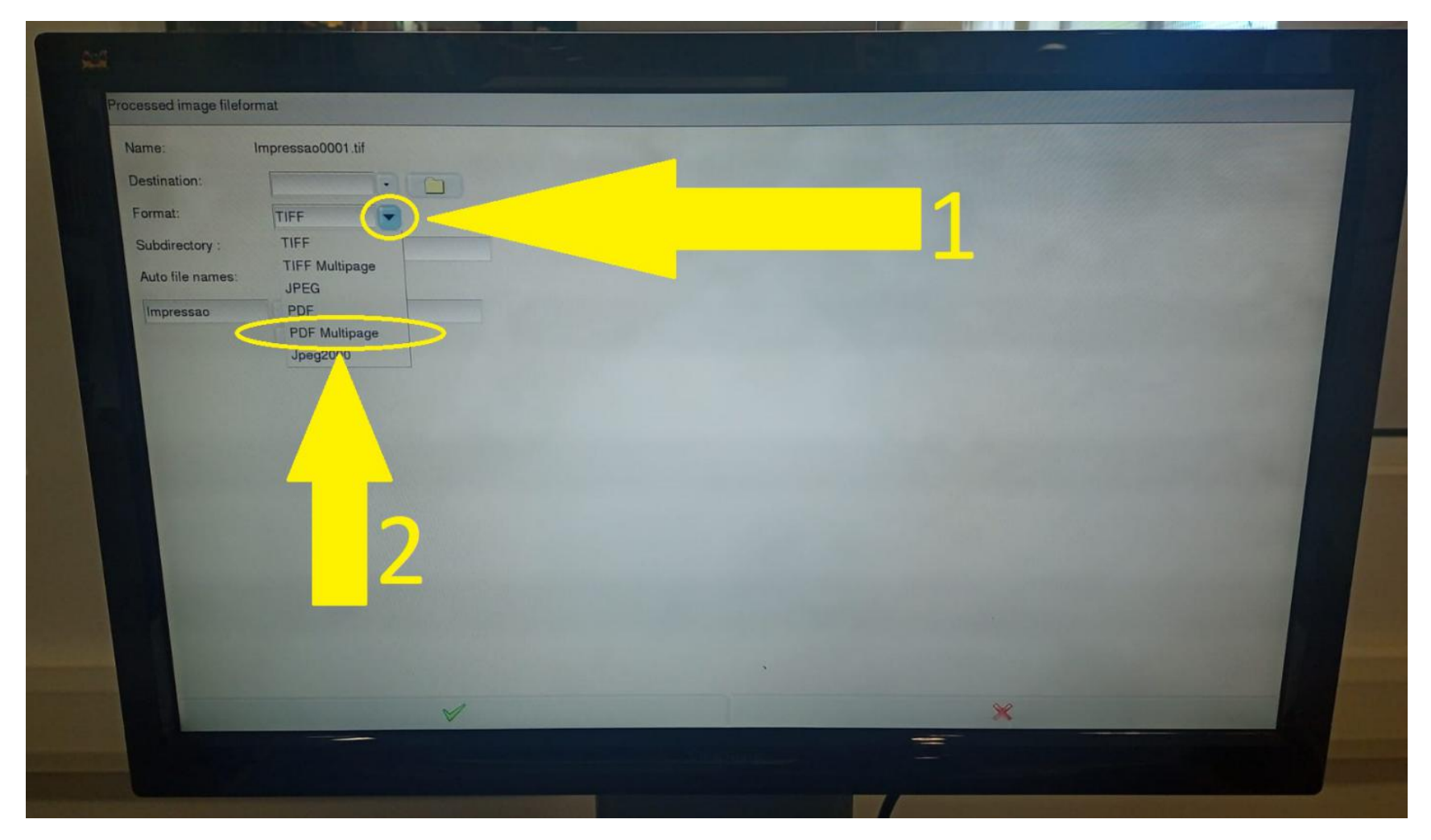

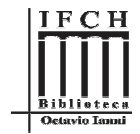

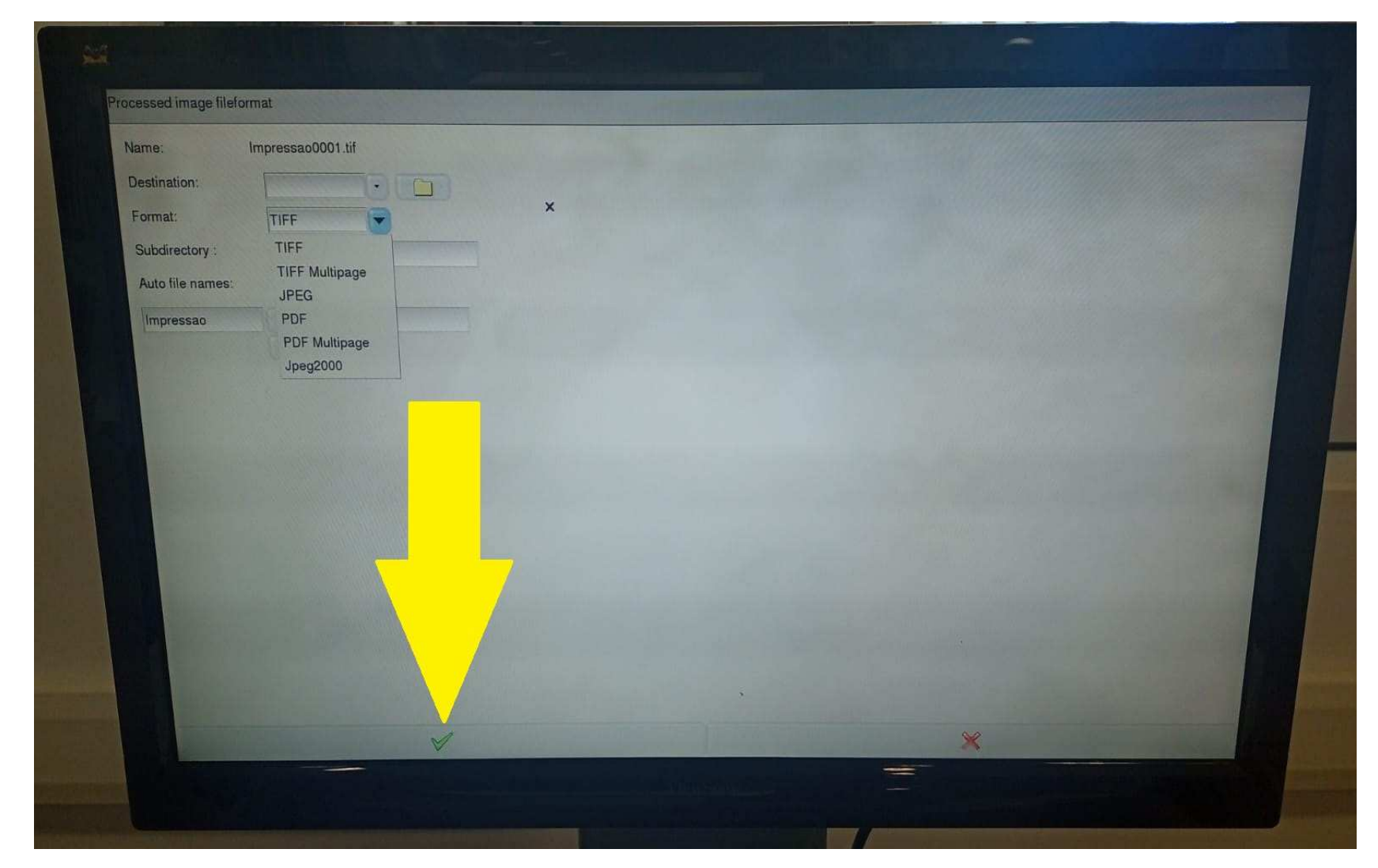

14. Agora, após editar as opções da aba processed image, clique em OK, como indicado <sup>a</sup> seguir:

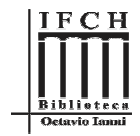

 $\frac{\partial \mathcal{L}}{\partial \mathcal{L}}$  $\mathbf{Z}$ And  $\frac{\mathbb{E}\left[\mathbb{E}\right]}{\mathbb{H}\left[\mathbb{H}\right]}$  $\rightarrow$  $\wedge$  $\heartsuit$  $\Omega$ **AS**  $\overline{\mathbf{z}}$  $\overline{\phantom{a}}$  $\Join$  $\circ$  $\leq$ 

15. Após clicar em OK <sup>o</sup> sistema irá retornar para <sup>a</sup> tela de digitalização. Agora, <sup>é</sup> só clicar no botão DIGITALIZAR, indicado na imagem <sup>a</sup> seguir. Caso queira digitalizar mais páginas basta mudar <sup>a</sup> folha no vidro <sup>e</sup> clicar em DIGITALIZAR novamente:

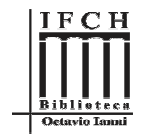

16. Quando <sup>a</sup> digitalização for concluída, aparecerá uma indicação no canto superior esquerdo da tela, mostrando que <sup>a</sup> digitalizaçãodaquela página foi concluída, como indicado <sup>a</sup> seguir. Só mude <sup>a</sup> página <sup>e</sup> digitalize novamente após aparecer esta mensagem:

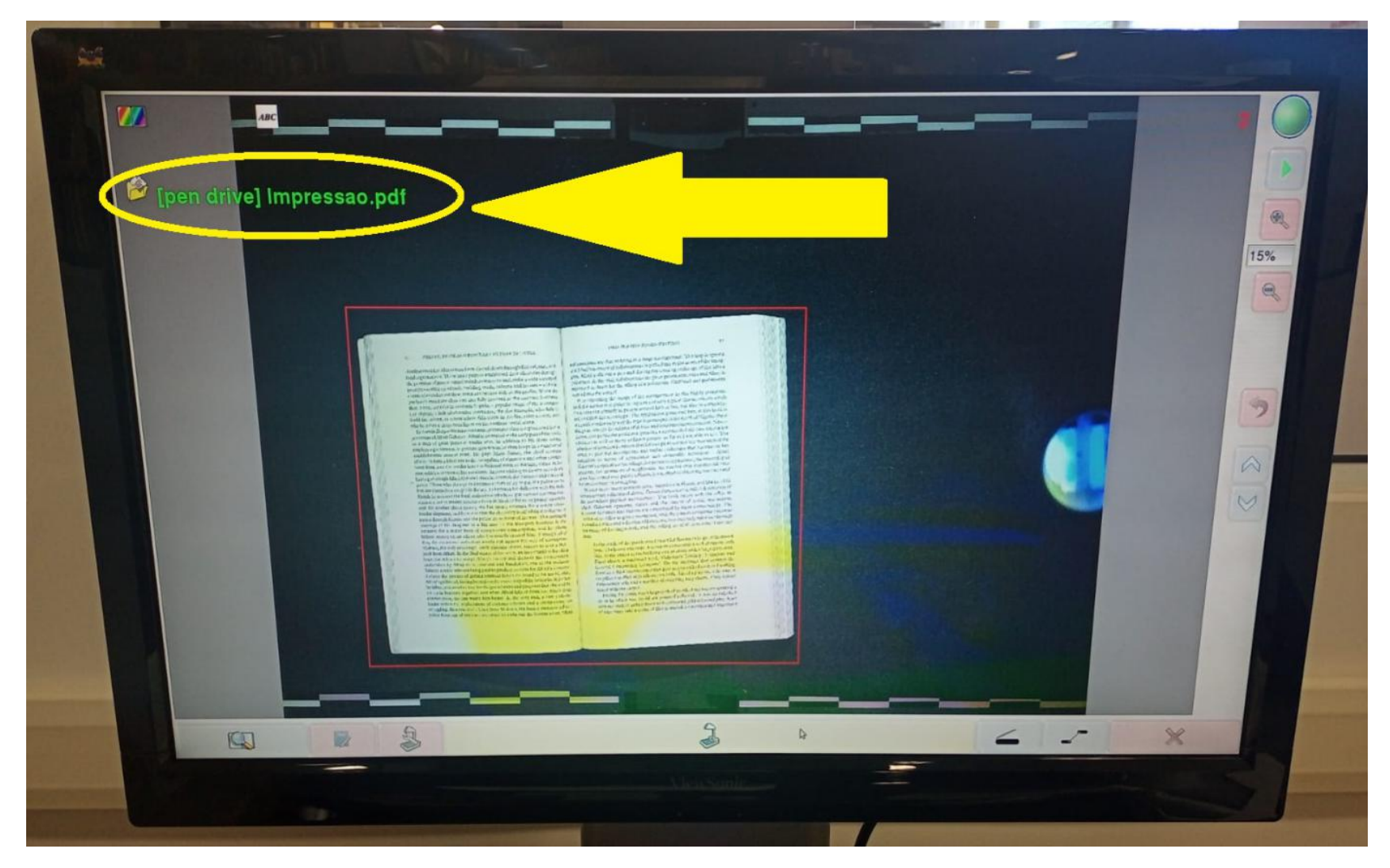

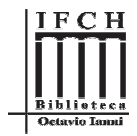

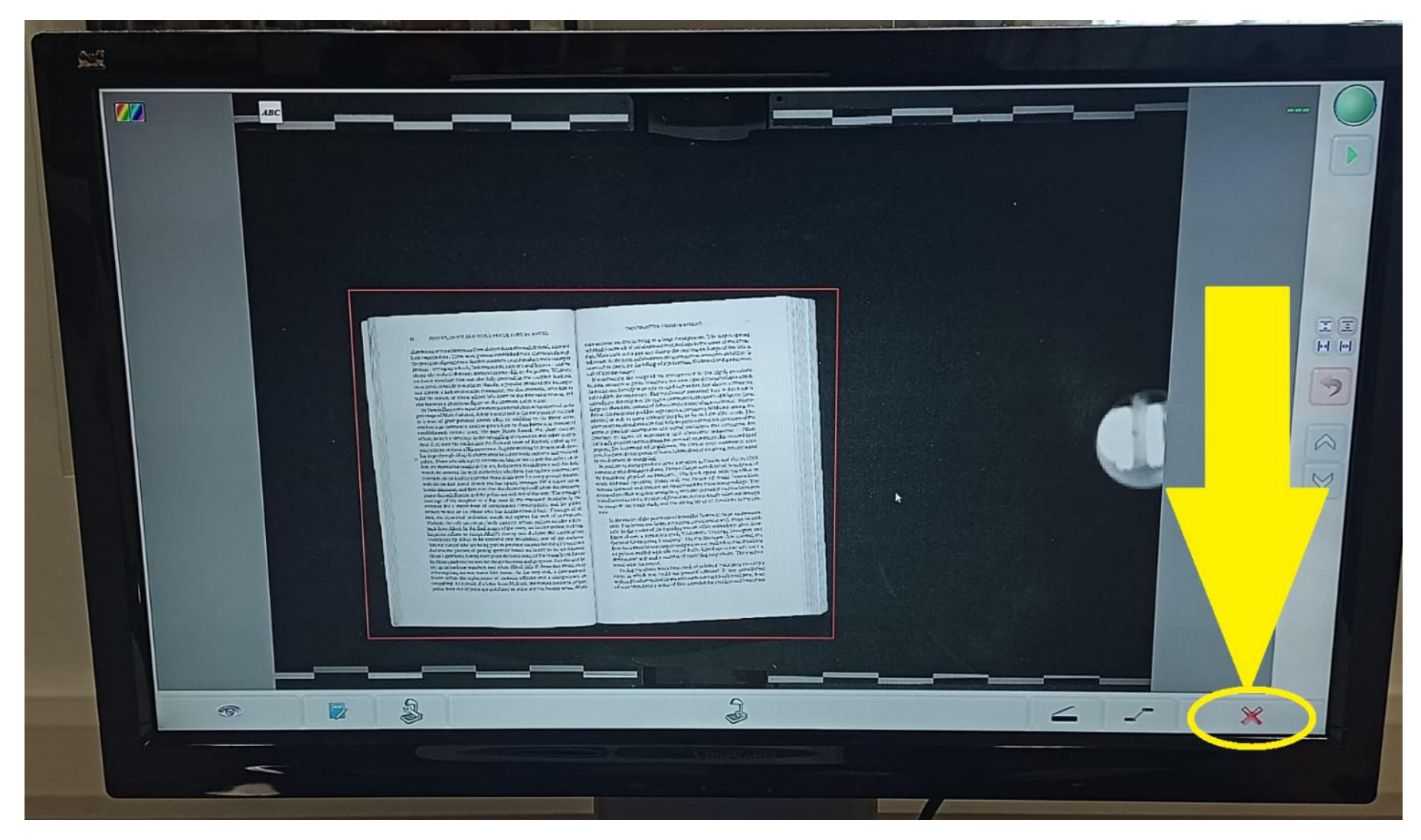

17. Quando terminar, apenas clique em fechar, no botão indicado <sup>a</sup> seguir:

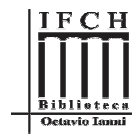

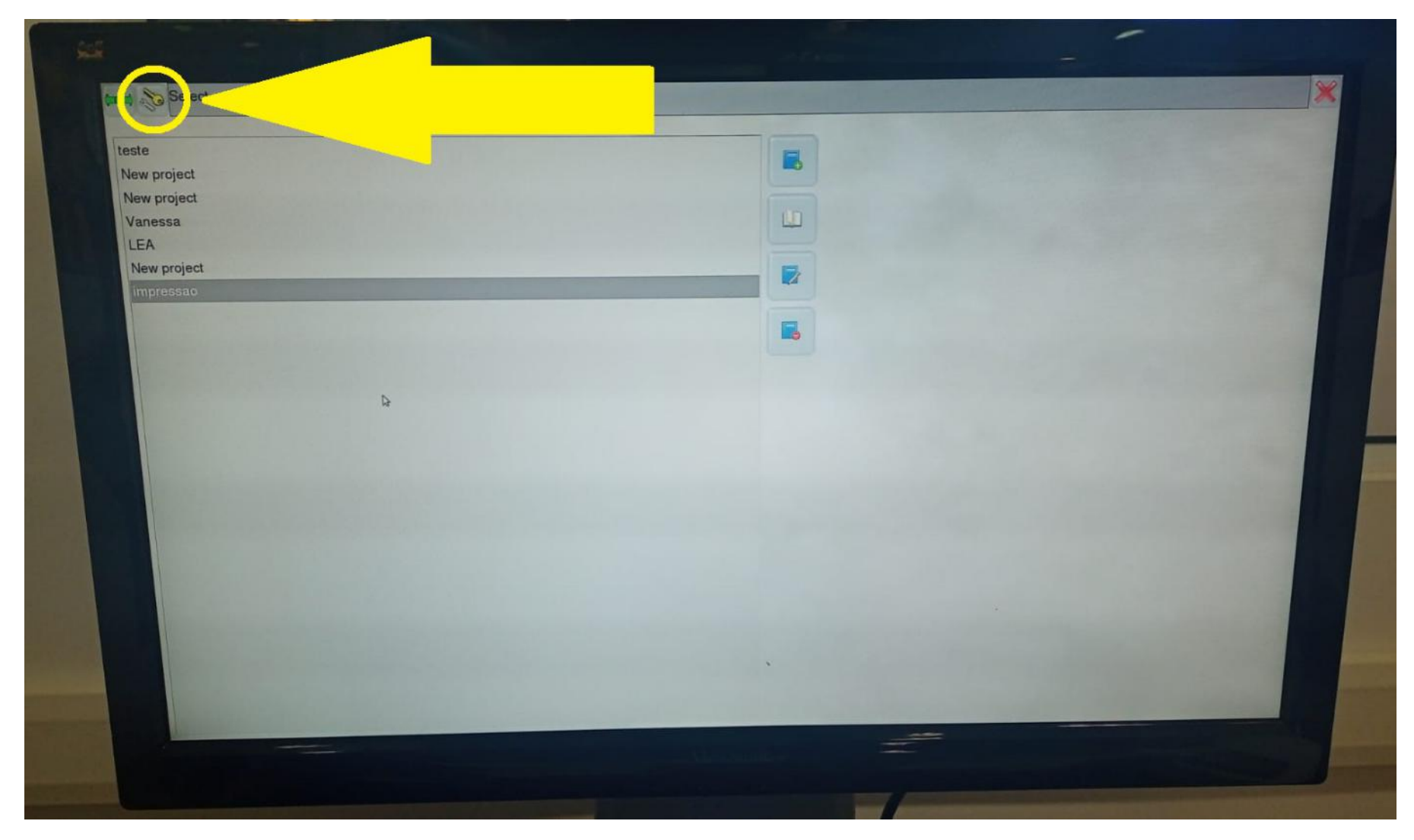

18. <sup>A</sup><sup>o</sup> voltar para <sup>a</sup> tela de início, selecione <sup>o</sup> menu "configuração", indicado pelo botão <sup>a</sup> seguir:

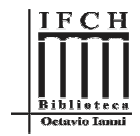

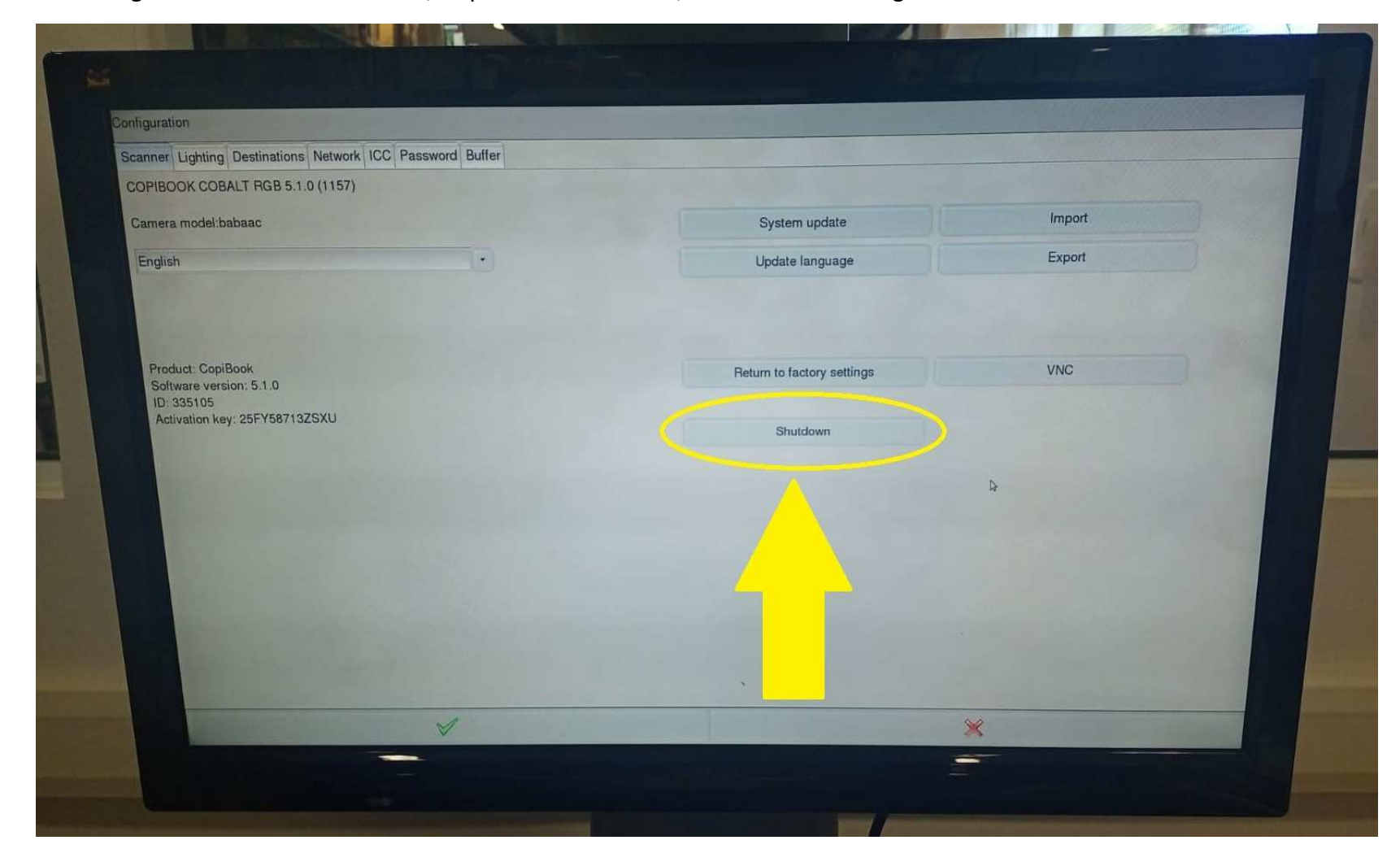

19. Para desligar <sup>o</sup> Scanner corretamente, clique em "Shutdown", como indicado <sup>a</sup> seguir:

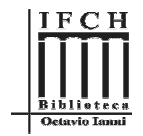

20. Após isso, vai aparecer <sup>a</sup> tela com <sup>a</sup> opção "Do you want to shut down the scanner?", confirmando se deseja realmente desligar <sup>o</sup>scanner. Clique em OK, como indicado <sup>a</sup> seguir <sup>e</sup> **retire <sup>o</sup> seu PEN DRIVE**.

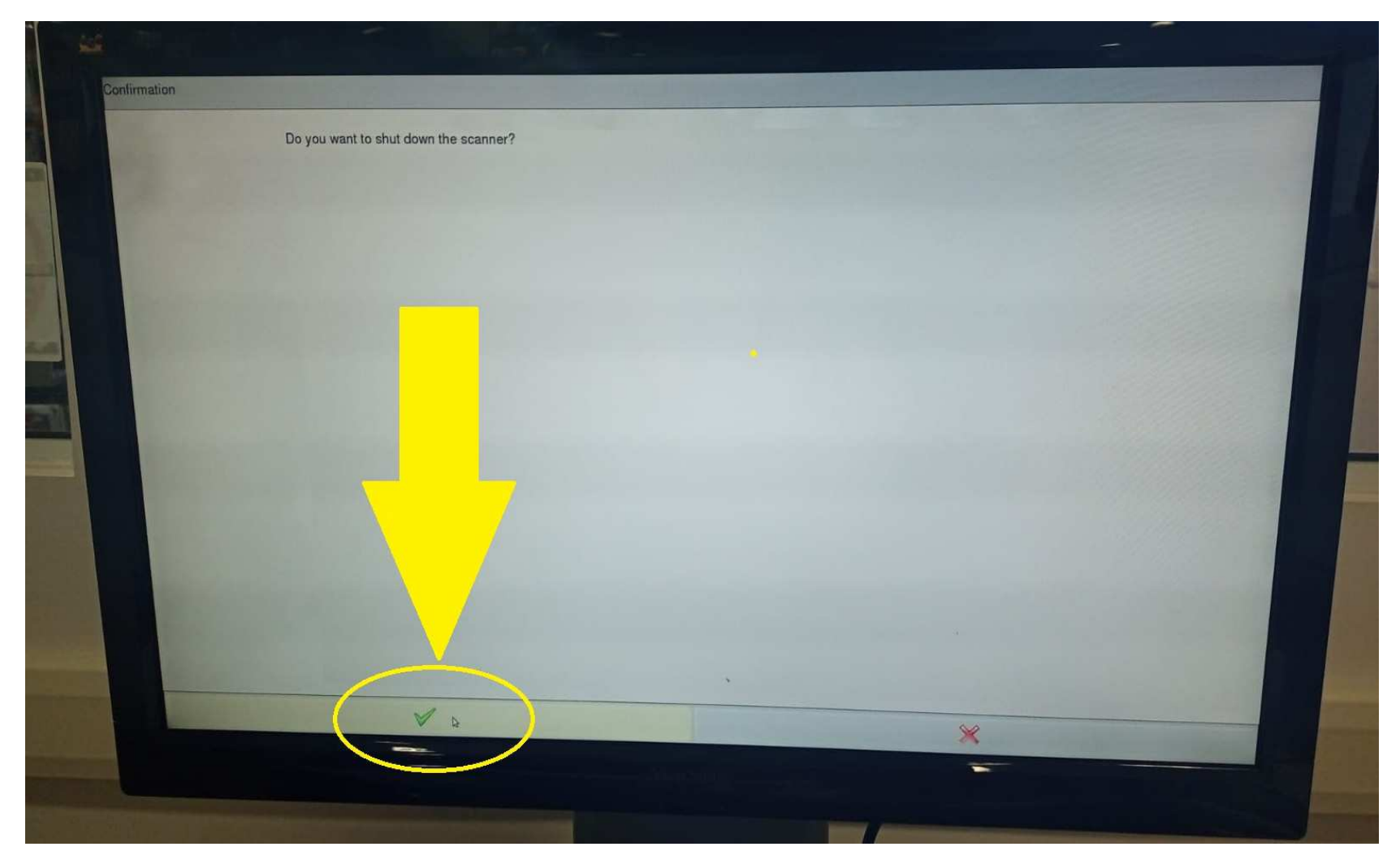